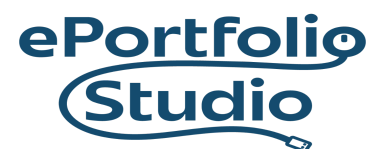

# Contact Form 7

# Activating the Plugin

From the Dashboard of your site, click on "Plugins."

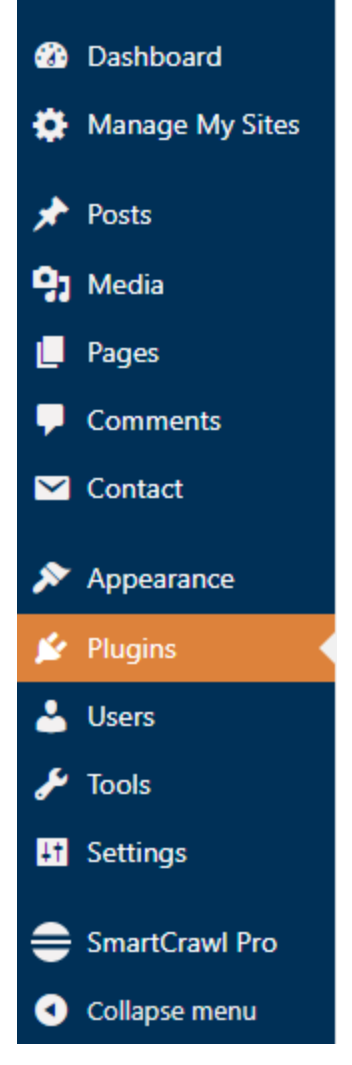

Search for "Contact Form 7"

#### **IDEAFUSION**

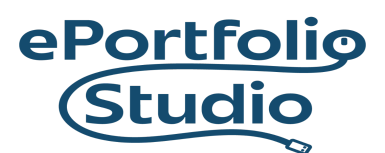

Once found, click on "Activate"

Contact Form 7 **Activate** 

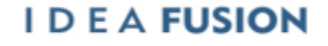

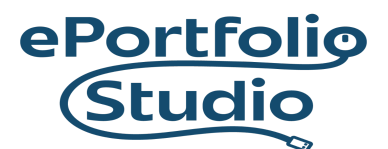

### Searching Contact Forms

Once activated, Contact Form 7 will add a "Contact" option on the Dashboard sidebar.

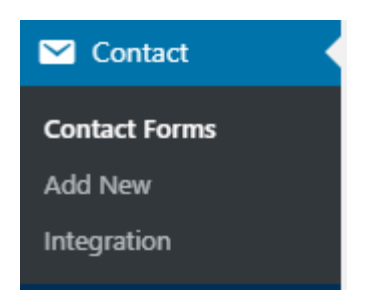

Click on "Contact" then "Contact Forms"

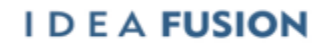

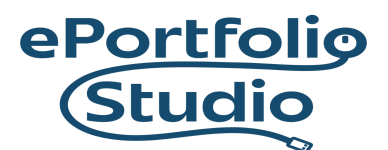

# Adding a Contact Form

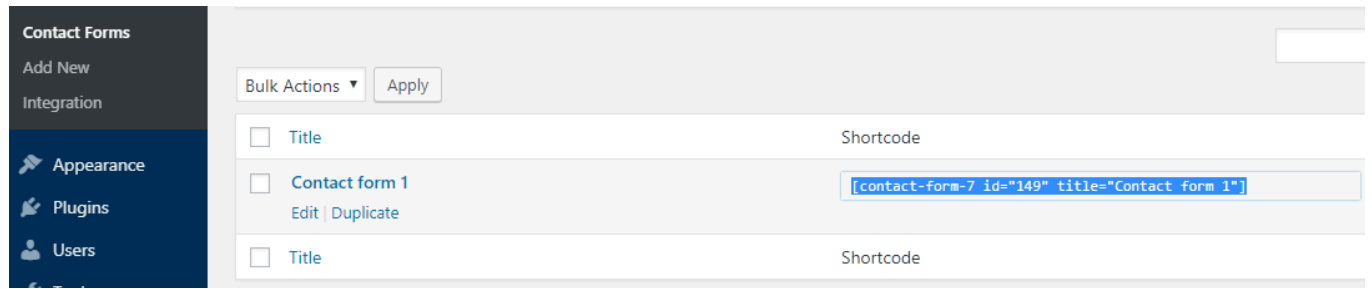

Copy the Shortcode to "Contact form 1"

Paste it into a paragraph block on your Contact page, and press "Publish" or "Update"

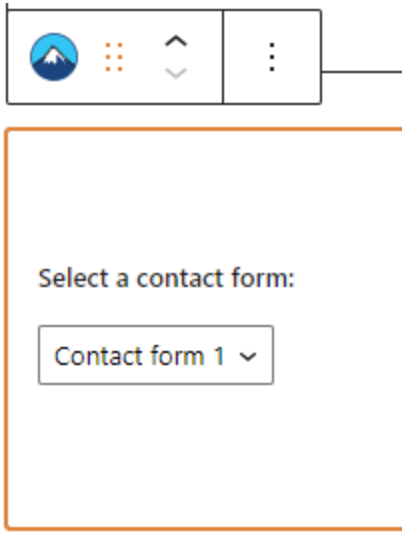

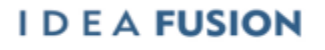

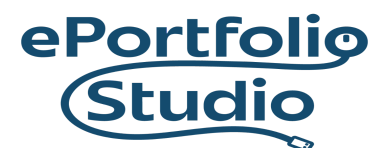

## Previewing or Viewing the Contact Form

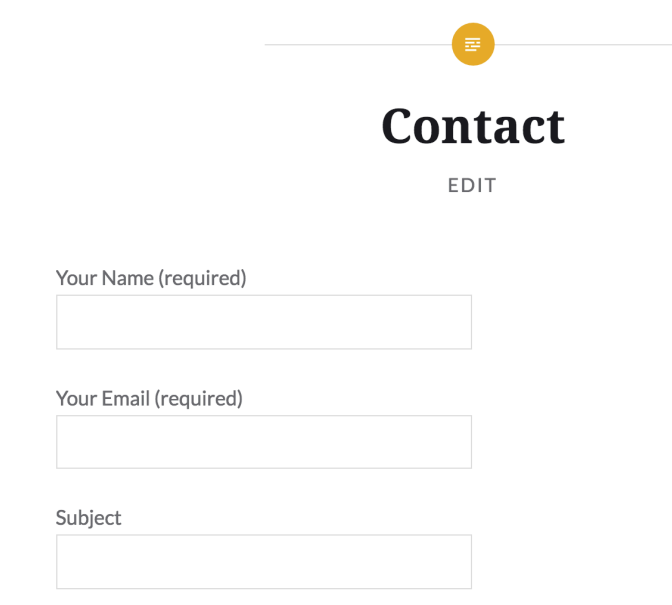

There will now be a contact form created in its place.

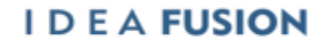